9日目:項目のチェック(3)

今日は,度数分布表を作ったり,ヒストグラムを書いたりしてみましょう。なお,今回は 項目のチェックが目的なので,あまり込みいった度数分布表などは作りませんので。あくま でも、ある項目で、1の回答が○名、2が△名…といったことを把握するレベルです。

度数分布表で最も簡便なのは table でしょう。

## table(x[5])

#### table(x\$age)

これだけの指示で簡単な度数分布表を作ってくれます。しかし,問題なのは欠損値をまっ たく無視してしまうところです。たとえば、b2 には欠損値がありますが、table(x\$b2)で 実行しても下図のように表示され,「NA」が含まれるのかどうかまったくわかりません。こ れは項目のチェックにはとてもリスキーです。そのため, exclude=NULL を必ず入れてお いきます。

#### table(x\$b2, exclude=NULL)

これであればうまくいきます。なお、table(x\$age)の結果にカテゴリとしての1や2が なく,またそれらで0と表示されていないように, 「NA」が含まれない場合は<NA>というカ テゴリ自体が表示されません。

```
> table(x$b2)
3 4 5
766
> table(x$b2, exclude=NULL)
         4
               5 < NA3
   \overline{7}6
               6
                     1
```
欲張れば, prettyR などのパッケージを使って、%も合わせて算出するなどということも できます。個人的には、Rで計算をさせるのは、上の table 出力までで十分ではないかと感 じています。項目分析の結果は,Rでの結果をざっとながめて終わりというものではなく, 以後の分析過程でしばしば参照するようなものなので,実際の作業過程ではエクセルなどに コピペしてまとめておくことになります。そのため,どこまでRの出力に求めるかは各自で 決めてください。

では次に,ヒストグラムを作成してみます。繰り返しますが,ここでは項目チェックに使 える簡単なものを目指します。

# hist(x\$age)

これだけを、実行してみてください。

これでどういう表示になるのか確認してください。おそらく,Quartz 2 という名前のウイ ンドに出力されると思います。

このように, R で作図をしようとすると図用の新しいウインドが開きます。ただ, 場合に よっては,図が見切れているかもしれません。このウインドはスクロールしないのですが, 他の Mac 用アプリケーションと同じで、画面の端や角にカソールをもっていき、ドラッグす ればサイズを自由に変更できます。サイズを変更すると図も合わせて修正されますが,その 際に見切れが修正される場合が多いようです。また,以下のようにして,自分の利用環境に 合ったウインドのサイズ指定をしておくこともできます。

R のメニューバーから「環境設定」を 選んでください。そしてアイコンの Quartz を選びます。すると右のような画 面になります。

ここで,「R Quartz の幅/高さパラメー タよりも優先する」にチェックを入れ, 幅と高さを指定してやります。それぞれ の環境で違うでしょうから,いくつか試 してみてください。

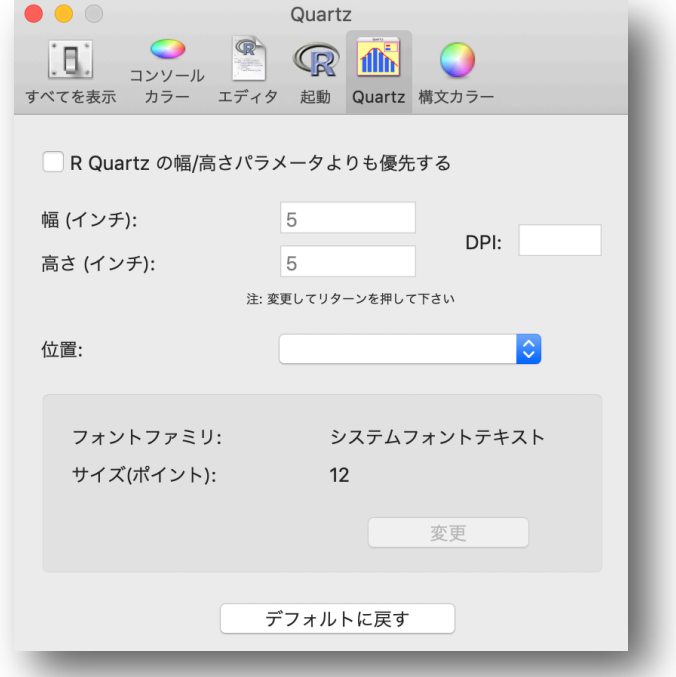

さて,この資料では変数名をアルファベットでと指示していますが,日本語を使った場合 には, Quartz 画面で「x\$□□」などと文字化けします。デフォルトのフォント設定のまま だと,アルファベットや数字は問題なく表示してくれますが,日本語はおかしくなるので, 利用するフォントを設定する必要があります。無難なところで,Osaka にするなら,

par(family="Osaka")と入力します。そして、この命令を実行した後に、hist(x\$日本 語の変数名)を再度実行してみてください。これで日本語もちゃんと表示されると思います。

par という命令は,ヘルプで確認すればわかりますが,様々な指定ができます。フォント を指定する family=はそのひとつですが,たとえば,ps=でフォントのサイズを指定できま す。デフォルトは12 ですので、変えたい場合はps=20 などとすれば、大きな文字で出力し てくれます。また mfrow=c(2, 2)などとすれば,1枚(ページ)にいくつの図を入れるかを 指定できます。c(2,2)だと, 2行2列, つまり4つの図を1枚に並べてくれます。これは 結構活用できます。他にも様々な指定ができるのでヘルプなどを参考にしてください。

またこの「Quartz 2」というウインドですが,ひとつの手帳のように考えるとよいと思い ます。たとえば、3回 hist を実行すると、ウインドが3つ出てくるということはありませ ん。1つのままです。以下の命令を実行してみてください。

# hist(x\$b1)

## hist(x\$b2)

## hist(x\$b3)

「Quartz 2」のウインドには、最後の x\$b3 の結果が表示されていると思います。x\$b1 や x\$b2 の結果はどこに行った?ということになるのですが,それらは見えない前のページに 存在しています。ページをめくるには,メニューバーの「Quartz」から,「Back」や「Forward」 を選ぶか,ショートカットで,「コマンド + ←/→」を使います。なお,ウインドを閉じてし まうとそれまでの結果も消えてしまいますのでご注意を。

また「Quartz」のウインドは複数開くことができます。R のアイコンの中から, 右図のものをクリックすると、新しいウインド「Quartz 3」が開きます。複数開 いている状態でさらに図を作成すると,その中のアクティブになっているウイン ド (ウインドの名前の最後に[\*]のサインがついているもの) へ出力されます。も ちろん,出力された図はコピペでワードやエクセルに貼り付けられます。

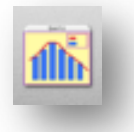

話がズレてしまいましたので,本題のhist にもどります。hist(x\$age)の部分ですが, 変数さえ指定すれば (x[,3]という「,」付きなら列番号指定も可), 適当にヒストグラムを 作成してくれます。これに関するオプションの設定もたくさんあるので,自分の望むものを 出力できるように調べ,調整してみましょう。

今回のように,項目単位での回答の分布を 見るなら,ちょっと掟破りっぽいものでもい いのかなと思ったりします。b1 から b5 は1 から5までの5件法なので,それぞれのカテ ゴリに何ケースあるのかがはっきりとわかる 方がよいでしょう。それなら、hist(x\$b1, breaks=seq(0.5, 5.5, 1))などと指定す るのはどうかと思います。breaks=seq の後 は,グラフの左端,右端,幅の3つの数値を入 れます。ヒストグラムとして適切かどうか,と いうことは置いておきますが,1から5の選 択肢の真上に棒の部分がのるため,チェック しやすい出力といえるかもしれません。

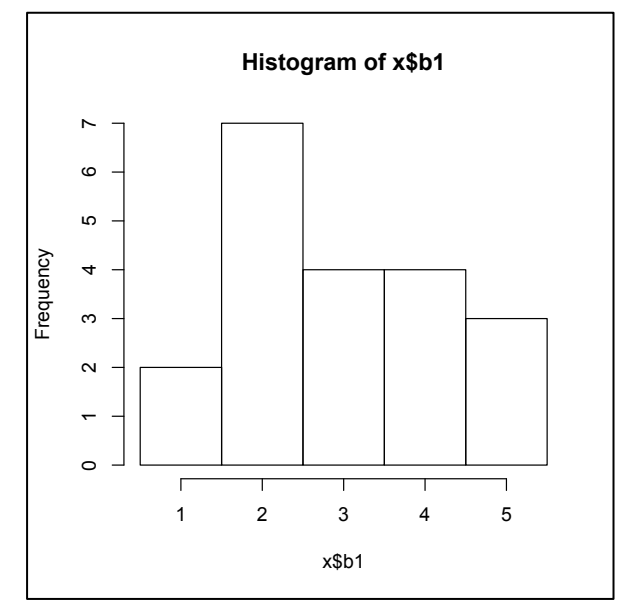

さて,あとはいくつかの変数をまとめて,一気にヒストグラムを作らせたいのですが,こ れがなかなか難しいようです。

いくつか試しましたが,ことごとくエラー…

```
> hist(x)hist.default(x) でエラー: 'x' は数値でなければなりません
> hist(x[2:4])
hist.default(x[2:4]) でエラー: 'x' は数値でなければなりません
> label <- c("no", "sex", "age", "b1", "b2", "b3", "b4", "b5")
> hist(x[label])
hist.default(x[label]) でエラー: 'x' は数値でなければなりません
```
結局,ヘルプなどを参考にしてこのようなものに行き着きました…

# for (a in 4:8)

{hist(x[,a], main=paste("Hist of col" ,a,":", names(x[a])))}

for (a in 4:8)は、a を4から8まで、1ずつ動かしなさいという命令です。そしてそ の命令を受けるのが { }の中です。そこに hist(x[,a])を入れれば、a が先の命令を受け るので, hist(x[,4]), hist(x[,5]), … hist(x[,8])と順にやってくれるという仕 組みです。main=は上部タイトルの表示をコントロールしますが、ここに列の番号と変数名 を表示するようにしてみました。

これを使って, b1 から b5 までのヒストグラムを1枚 (3行3列) に収まるように出力し たのが以下の例です。

par(mfrow=c(3,3)) for (a in 4:8) { hist( $x[,a]$ , breaks=seq(0.5, 5.5, 1), main=paste("Hist of col" ,a,":", names(x[a])))}

個人的には,なかなか満足ですが,x 軸の見出しは見なかったことに…

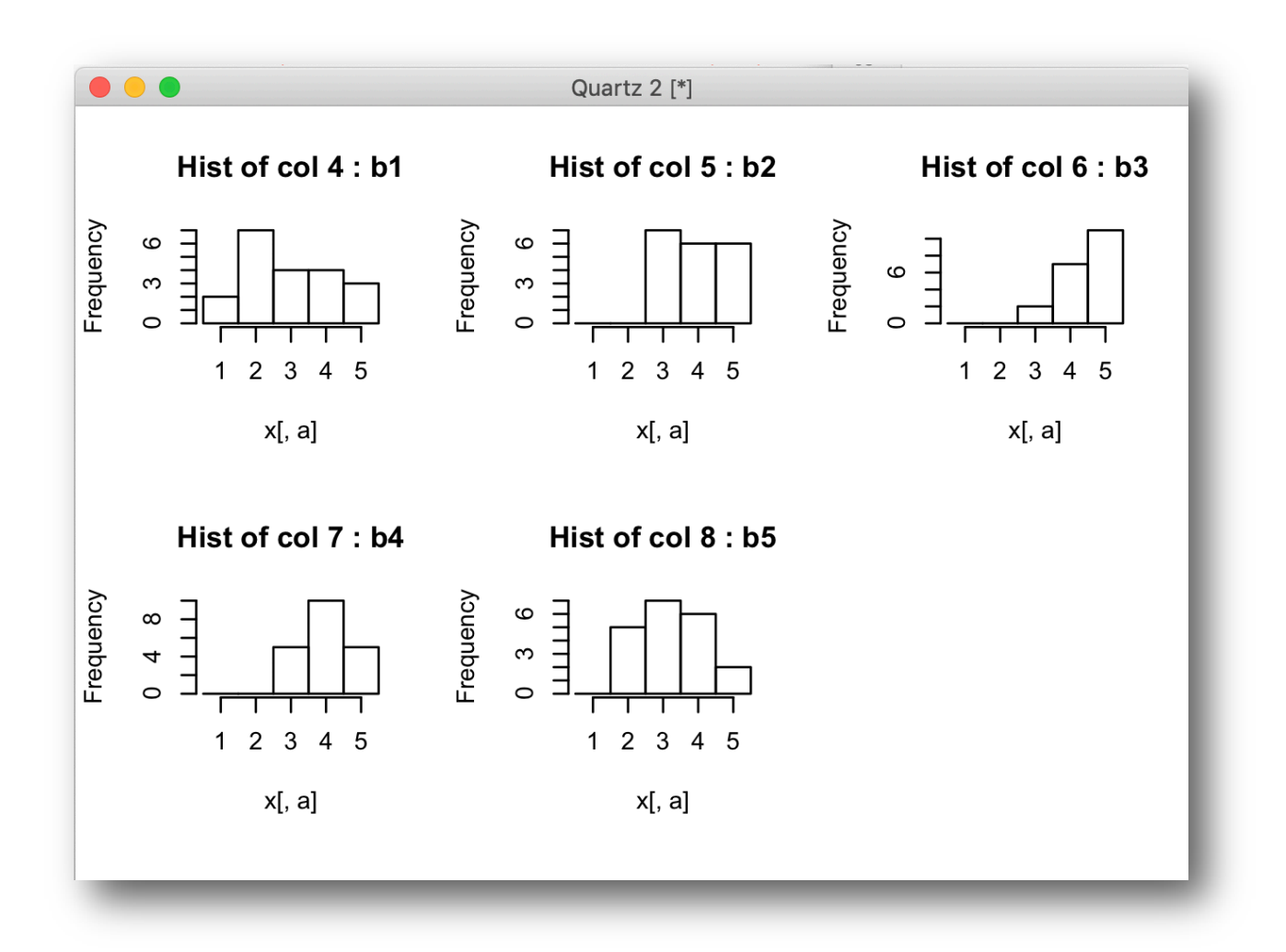

データチェックの最後に、欠損値の扱いについて少し触れておきます。

「NA」が含まれたデータは関数ごとに扱いが多少異なっているので注意が必要です。

どの変数に「NA」が含まれているのかを一気にチェックするには、たとえばis.na()と いった関数もあるのですが(どういう出力が得られるのかはやってみてください),以下のよ うにして、「NA」を含むケースだけを抽出して眺めるのもよいでしょう(最後の「,」を忘れ ないように)。

x[!complete.cases(x),]

「complete.cases(x)」は、「NA」を持たないかどうか(持たない場合が TRUE,持つ場

合が FALSE)を返しますが,見たいのは「NA」を持つ場合なので,否定を意味する「!」を つけて,反対の結果を得ようとしているわけです。その結果,以下のように「NA」を含むケ ースだけを得ることができます。

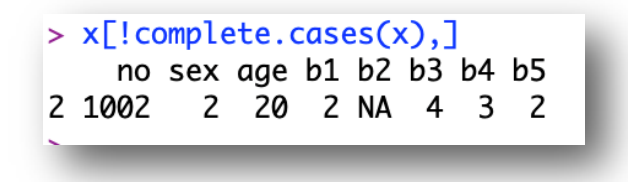

さて,明日からは相関などの算出に進みますが,この資料では欠損値があってもそれを含 んだまま分析を進めます。これは練習の意味もあるのですが、実際は、大抵この時点(項目 分析を行った後くらい)で,その後の欠損値の扱いの方針を決めます。

明日も触れますが、1次損値を含むケースを最初からすべて取り除いてから分析(すべて の分析でn が同じ)という方針, 2分析ごとに欠損値を含むケースを取り除く(分析ごとに n が変わる)という方針のふたつが代表的でしょう。その他に, ③欠損部分に何らかの値を 代入するという方法もあります。

いずれもメリット,デメリットがあります。特に③については多重代入法など,よい方法 も提案されていて, R でも対応できます。勉強してみてください。

なお,①の方針で欠損値を含むケースをすべて取り除いたデータセットを作成するには, 先の complete.cases()と、7日目に使った subset を合わせて、以下のようにすればで きます。

 $x.com \leftarrow subset(x, complete.cases(x))$ 

これで9日目は終了です。